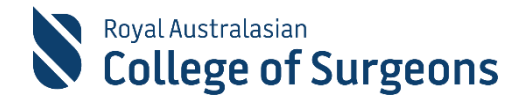

# **Situational Judgement Test Information Booklet**

### Table of Contents

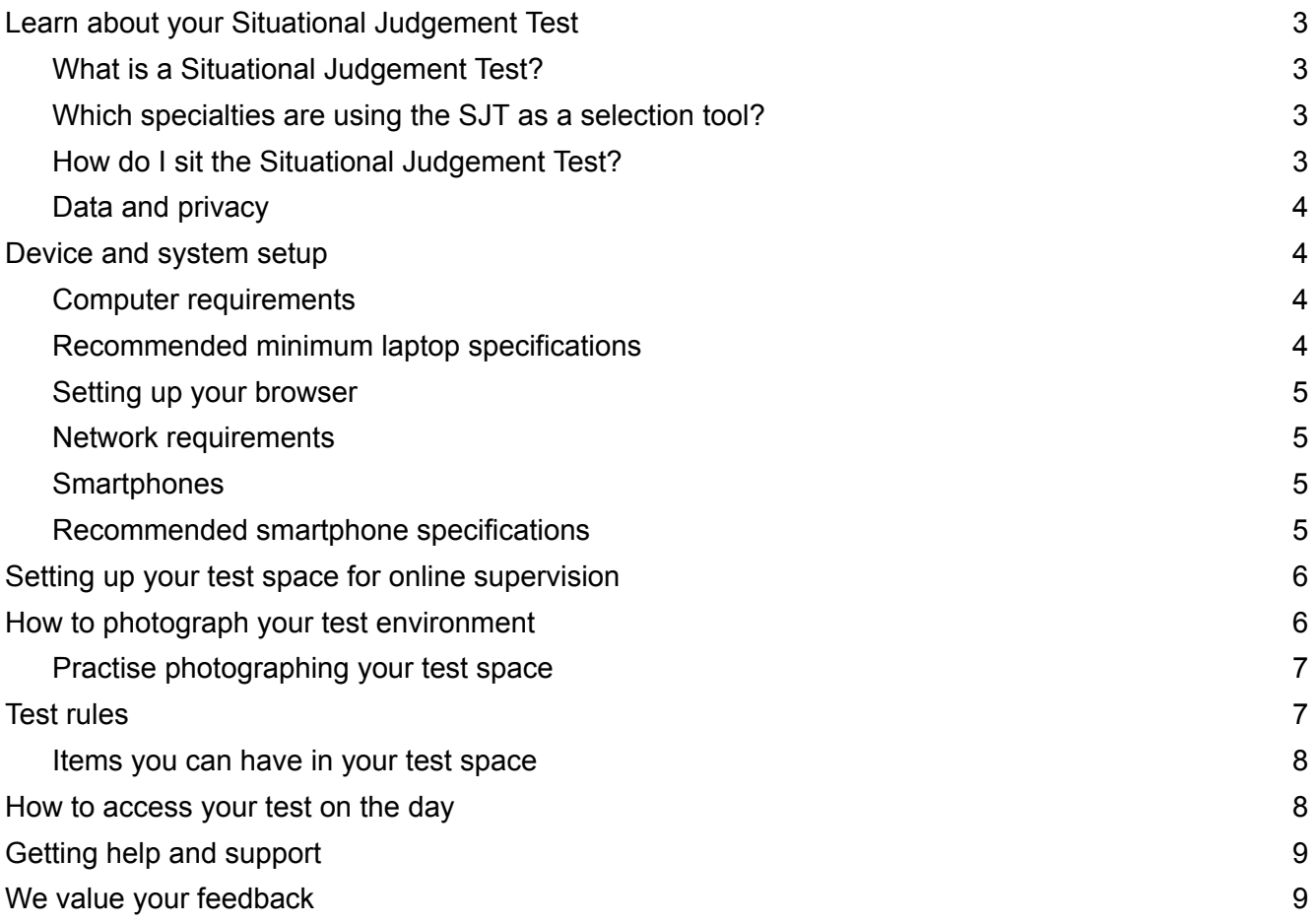

# <span id="page-2-0"></span>**Learn about your Situational Judgement Test**

#### <span id="page-2-1"></span>What is a Situational Judgement Test?

Situational Judgement Tests (SJT) assess non-cognitive aptitudes such as empathy, integrity, teamwork and resilience. The tests use scenarios to assess implicit traits – the spontaneous evaluation of a situation – in a workplace setting. Applicants are presented with a situation accompanied by multiple-choice responses. The RACS SJT tests specific domains of the RACS competencies and JDocs Framework, i.e. Professionalism and Ethics, Management and Leadership, Collaboration and Teamwork, Communications, and Health Advocacy.

#### Which specialties are using the SJT as a selection tool?

In 2024 the Australian Orthopaedic Association (AOA), the Australian Society of Otolaryngology Head and Neck Surgery (ASOHNS), and General Surgeons Australia (GSA) require applicants to complete an SJT as part of the selection process for the 2025 intake.

For further information about the selection process for the AOA, ASOHNS, and GSA please visit the following websites:

AOA - <https://aoa.org.au/orthopaedic-training/becoming-an-aoa-trainee/>

#### ASOHNS -

[https://asohns.org.au/Training-and-Education/SET-Selection/2024-Intake-OHNS-SET-Application-Sel](https://asohns.org.au/Training-and-Education/SET-Selection/2024-Intake-OHNS-SET-Application-Selection) [ection](https://asohns.org.au/Training-and-Education/SET-Selection/2024-Intake-OHNS-SET-Application-Selection)

#### GSA - <https://www.generalsurgeons.com.au/education-and-training/selection>

Please note that the SJT is a mandatory component of the selection process for selection into training with the AOA, ASOHNS, and GSA.

Registration for the SJT is open 9 January - 2 February 2024. An email with a link to complete the online registration form will be sent to the email you use to submit your SET registration. Please contact us at SET.Enquiries@surgeons.org if you do not receive this.

#### <span id="page-2-2"></span>How do I sit the Situational Judgement Test?

You'll take your Situational Judgement Test online from a location of your choice. Your test will be conducted online using Monash University's assessment and online invigilation platforms. You'll be supervised online by a trained Monash University staff member. Your entire test session will be supervised and recorded using your computer's webcam, microphone and speakers. You can speak directly to your online supervisor, if you have a query, at any time.

We'll email you to confirm the date and time of your RACS Situational Judgement test.

There are three things you need to do to prepare for your test.

- 1. Prepare your laptop or PC, network connections, internet browser and smartphone to optimise your test experience.
- 2. Ensure your test space is [suitable](#page-5-0) and meets the test rules and conditions.
- 3. Complete a practice session before your actual test to make sure everything goes smoothly on the day of your test. We'll send you details to set up a practice test session via email.

### <span id="page-3-0"></span>Data and privacy

Any of your information collected via the online assessment and supervision platforms is used by Monash University to support RACS in administering your test and will be handled in accordance with Monash's Data Protection and Privacy [Procedure.](https://www.monash.edu/__data/assets/pdf_file/0003/790086/Privacy.pdf)

Your personal information will be collected and processed by [RACS](https://www.surgeons.org/-/media/Project/RACS/surgeons-org/files/policies/rel-relationships-and-advocacy/rmt-relationships-management/POL_REL-RMT-001_Privacy_of_Personal_Information.pdf?rev=28c9b3eedef0419dab35ebe849826507&hash=95E29E6848E4934FF2E0AD3C87806DBB) in accordance with the RACS Privacy of Personal [Information](https://www.surgeons.org/-/media/Project/RACS/surgeons-org/files/policies/rel-relationships-and-advocacy/rmt-relationships-management/POL_REL-RMT-001_Privacy_of_Personal_Information.pdf?rev=28c9b3eedef0419dab35ebe849826507&hash=95E29E6848E4934FF2E0AD3C87806DBB) policy. RACS will only share with Monash University your name, RACS ID, contact details and test registration details for the purpose of administering the SJT.

## <span id="page-3-1"></span>**Device and system setup**

Here's the equipment you'll need to sit your test:

- A desktop computer or laptop (see Computer [requirements](#page-3-2))
- A smartphone

#### <span id="page-3-2"></span>Computer requirements

You'll need a desktop computer or a laptop to sit your test. Chromebooks, tablets and mobile phones cannot be used for this test. To ensure the integrity of your test, you won't be able to use additional monitors.

Your device must:

- have a webcam
- be connected to a power source during the test
- have the latest version of **Chrome (used in Incognito mode)** with pop-ups enabled (or pop-up blocker disabled). **No other browser** can be used.

#### <span id="page-3-3"></span>Recommended minimum laptop specifications

We recommend that your laptop has the following minimum specifications.

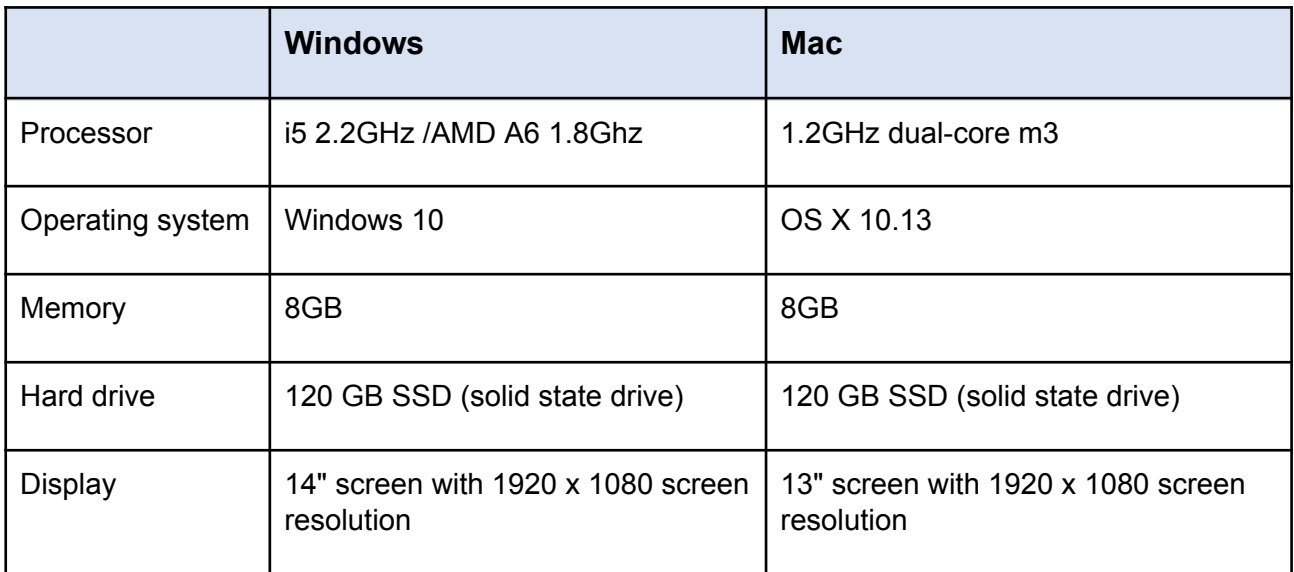

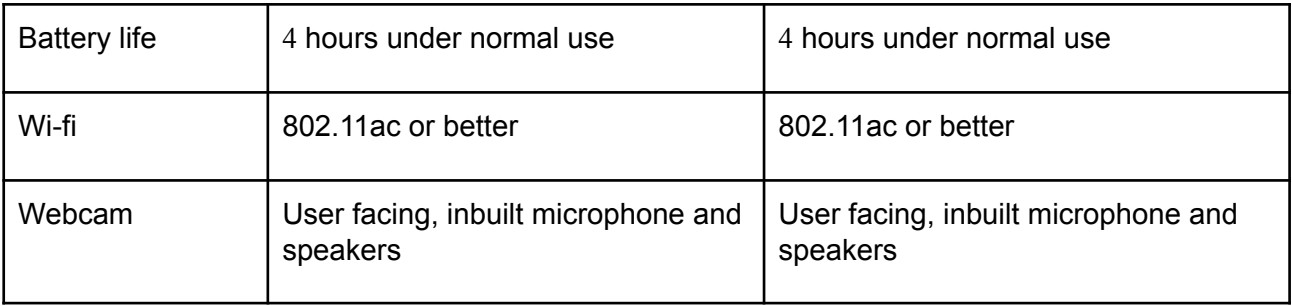

#### <span id="page-4-0"></span>Setting up your browser

On the latest version of **[Chrome](https://www.google.com.au/intl/en_au/chrome/):**

- enable pop-ups (or disable pop-up blocker)
- ensure system or application notifications are disabled so they don't distract you during the test.

Chrome in Incognito mode must be used for your test.

#### <span id="page-4-1"></span>Network requirements

Your internet download and upload speeds need to be at least 2Mbps. You can test your internet speed by [running](http://www.speedtest.net/) an online speed test.

We recommend that you don't undertake the test from your work setting as your workplace may have strict cybersecurity controls that could cause issues connecting to the assessment platform on the day of your test.

If your internet connection drops out during your test, don't panic – your test responses are automatically saved every 30 seconds. If your webcam, screenshare or supervision platform connection drops out, you may see a message on your screen advising that your test has been locked. This means we've temporarily paused your test. Simply call the hotline number on your screen and they'll help you get reconnected as soon as possible and resume your test.

#### <span id="page-4-2"></span>**Smartphones**

You'll need a fully charged smartphone with the following features to complete the required room scan:

- a working camera
- WiFi enabled or data connectivity.

#### <span id="page-4-3"></span>Recommended smartphone specifications

We recommend that your mobile device has the following specifications to ensure you're able to photograph your test environment.

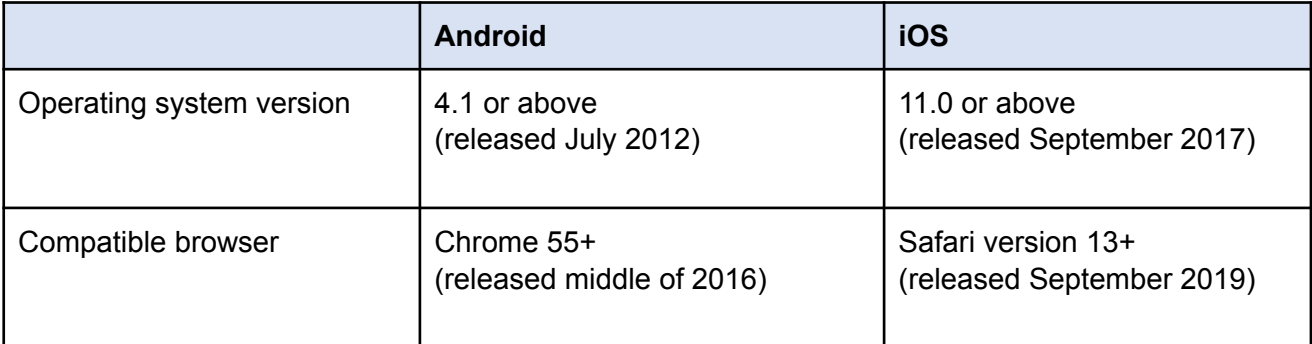

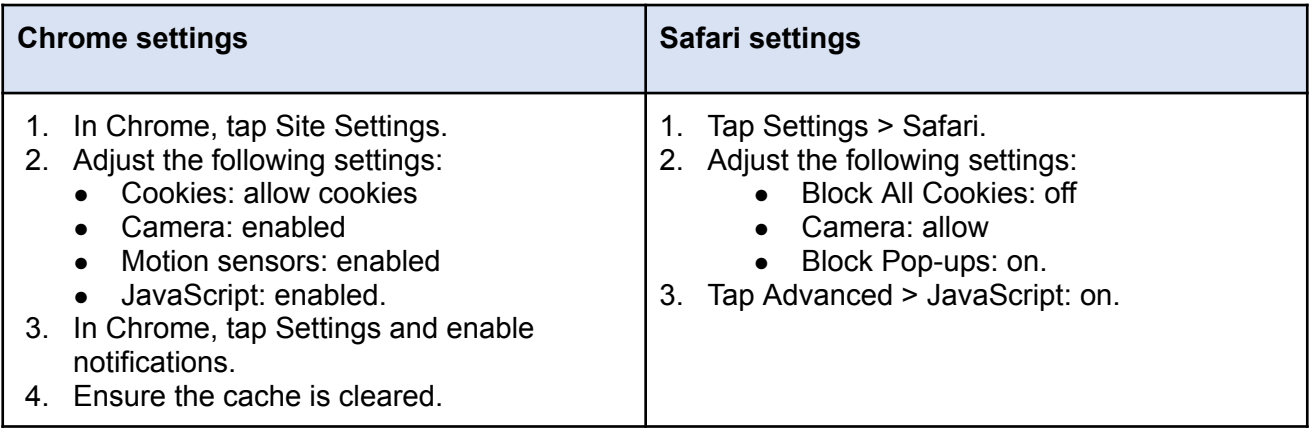

# <span id="page-5-0"></span>**Setting up your test space for online supervision**

You'll need to provide exam-like conditions in the space where you'll be sitting your test.

You'll need a quiet private room and you must be the only person in the room. We suggest that you let family or colleagues know that you're sitting your test and require a private quiet space for the duration of the test. The room must have good lighting, but light must not shine directly onto your webcam.

Before the test:

- remove all study materials from the room
- ensure there are no stickers, notes or writing on your computer device
- you're only allowed to use one screen in the test, you can't extend your screen display across two screens
- ensure nothing is on the floor under your desk.

During the test:

- no one is allowed to enter your room
- background noise must be kept to a minimum.

### <span id="page-5-1"></span>**How to photograph your test environment**

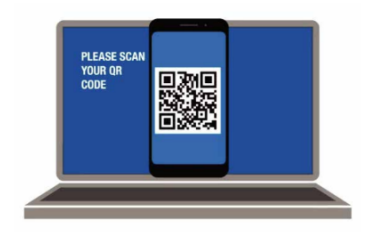

1. On the day of your test, when prompted on-screen, use your smartphone to scan the QR code displayed on your screen. This will open a secure application owned by Monash University.

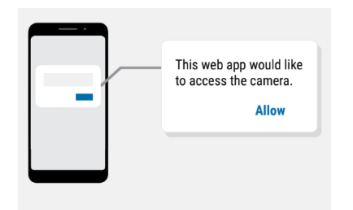

2. You'll need to allow the application access to your phone's camera. Click the **Allow** permissions to continue.

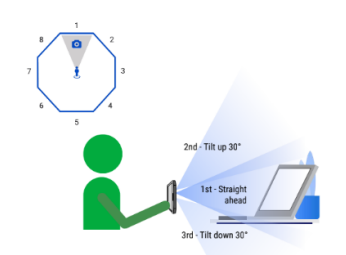

- 3. You'll need to take photos at three different angles and on eight sides of your room (24 photos in total). The room scan app will step you through the process.
- Pan Right
- 4. When you're ready, click **Let's Start** and follow the instructions on your phone.

It'll only take about 2 to 3 minutes to take the photos. Your supervisor won't be able to see what you're photographing, and your photos will be encrypted and stored securely in accordance with Monash's privacy and security policies.

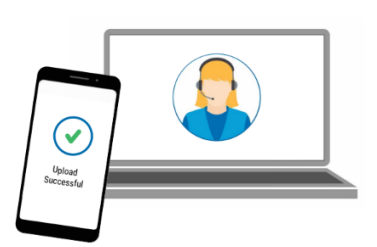

5. Once you've taken all the required photos, you'll be instructed to upload them. After the photos have been uploaded, return to your computer screen and click **Continue**.

#### <span id="page-6-0"></span>Practise photographing your test space

Take a test drive on a practice version of the room scan app. With this practice version, you can take photos but there's no upload function (so there's no data transfer to Monash, RACS or elsewhere).

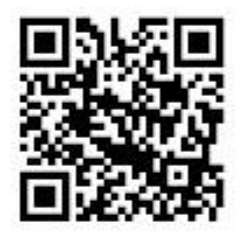

**Scan the QR code to begin**

# <span id="page-6-1"></span>**Test rules**

- Once you click **Join Supervisor**, video recording of your session will start.
- You must stay in sight of your webcam throughout the test. You can't leave the room during your test unless there is an emergency. The session will continue to be recorded while you're out of the room.
- You must acknowledge the test terms and conditions and follow the on-screen instructions to complete the identity verification and room scan steps to be able to access your test questions.
- During the test, you must not have in your possession any book, notes, paper, calculator, smart watch/device, writing on any part of your body, or any other material which hasn't been authorised for the test. Possession of unauthorised materials, or attempting to cheat or cheating in your test, will be considered as misconduct and may jeopardise your ability to proceed in the selection process.
- After completing your room scan, you must switch it to silent and place it face down out of arm's reach.

● Once you've finished your test, you should review your answers before clicking the **Submit All and Finish** button. You'll no longer have access to the test once you've submitted it.

#### <span id="page-7-0"></span>Items you can have in your test space

Here's what you're allowed to take into your test. Only the items listed in the table below are permitted. We'll regard any material or item on your desk, chair, or person to be in your possession. Possession of unauthorised materials in this test will be considered as misconduct and may jeopardise your ability to proceed in the selection process.

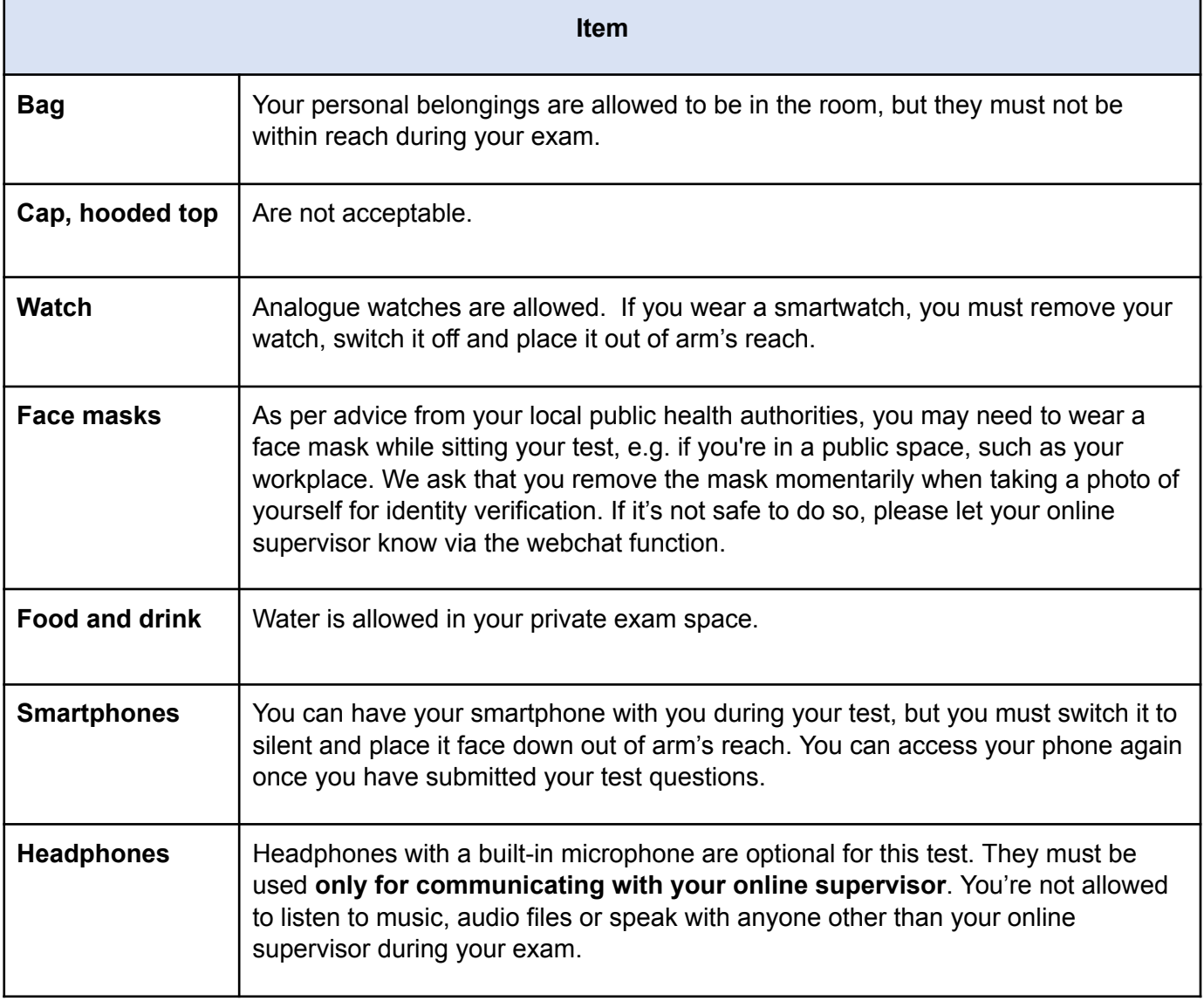

### <span id="page-7-1"></span>**How to access your test on the day**

- 1. Launch a new Incognito window in Google Chrome (Windows: CTRL+SHIFT+N) or (MAC:  $\mathbb H$  $+$  SHIFT  $+$  N)
- 2. At least 30 minutes before the test is due to start, log into the Monash [assessment](http://assess.monash.edu) platform (assess.monash.edu) with your RACS credentials. A verification code will be sent to your phone to complete the secure login process.
- 3. On the index page, click the Situational Judgement test (SJT) link. You'll then see a link to **Applicant Details**. Click this link and complete the form. Once you submit this form, you'll arrive at the SJT landing page.
- 4. 30 minutes before the scheduled start time, the **Join Supervisor** button will appear on the landing page. Click this button when it appears. You'll automatically be assigned to an online supervisor, but you won't see or hear them during your test unless they need to ask you a question or provide instructions. If you need assistance, you can message them using the platform's web chat function or click the **Raise Hand** button which alerts the supervisor that you'd like to talk to them directly. Your supervisor may be attending to another candidate and will respond to you as quickly as possible.
- 5. The first step in the online check-in process is to review and agree to the Terms and Conditions that appear on the screen.
- 6. Then follow the on-screen prompts to allow the online supervision (eVigilation) platform access to your webcam, speaker and microphone. You'll also be instructed to share your entire screen.
- 7. You'll then need to verify your identity and perform a room scan.
- 8. Next, you'll be prompted to review and acknowledge the authorised materials for your test. Once this step is complete, click the **Ready to Start** button.
- 9. Keep the supervision tab open and click back on the assessment platform tab.
- 10. On the test landing page, the **Start Exam** button will turn blue at the scheduled start time of your test. You may need to refresh the test page to activate the button.
- 11. There's no reading time so you can start answering questions at any time. You'll have two hours to answer the test questions. Your answers will automatically save every 30 seconds.

**You must keep both tabs open at all times.** If you close the supervision window accidentally, you may see a message on your screen advising that your test has been locked. This means we've temporarily paused your test. Simply call the hotline number on your screen and they'll help you get reconnected as soon as possible and resume your test.

### <span id="page-8-0"></span>**Getting help and support**

If you experience any difficulties on the day of your test (technical or otherwise), contact the **SJT technical support hotline +61 3 9905 4300** – they'll endeavour to get you reconnected as soon as possible. All calls to the support hotline are logged, in case this is required later.

### <span id="page-8-1"></span>**We value your feedback**

Once you've submitted your test responses, you'll return to the test landing page. You then need to **click the grey Feedback button** and complete a short questionnaire about the Situational Judgement Test before you leave. We may share your feedback responses with relevant staff.